## **How to submit your doctoral thesis:**

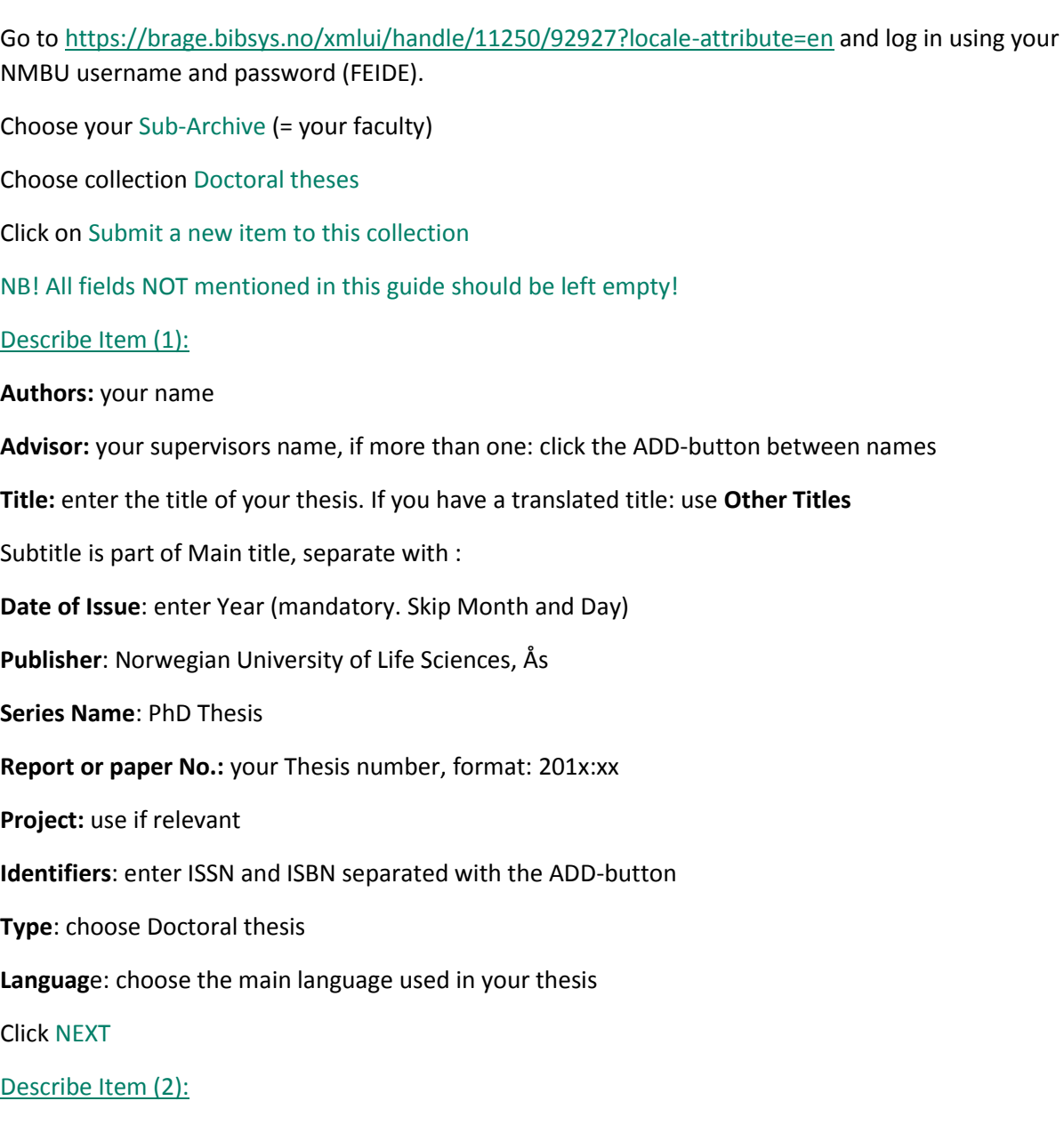

**Keywords:** enter your own kewords separated with the ADD-button

**Abstract:** copy/paste the abstract from your thesis. If multiple languages: separates with the ADDbutton. This field may be edited with lineshift (Enter)

**Sponsors**: use only if relevant

**Geographical area:** use only if relevant (geographical area as subject for your thesis, not your location)

Click NEXT

## Access Settings:

If your thesis can't be published in Brage immediately after the defense (embargo), you must enter the date for its publication here.

Click NEXT

Upload File(s):

**Choose file**: Your thesis should be uploaded as one file as printed, errata may be uploaded separately. Do **not** register embargo on the file(s) as the embargo set on the previous page is enough.

Click «Upload file & add another»

Click NEXT

Review Submission:

Check your registration before clicking NEXT

## License Your Work:

The default CC-license for items in Brage NMBU is [CC-BY-NC-ND](https://creativecommons.org/licenses/by-nc-nd/3.0/) To apply this license to your work, choose Creative Commons and answer NO to both options

If you wish to use a more open license, you must register your preferred license here. You'll find more information about the different options by choosing different combinations of «yes» and «no» and holding (not clicking!) your mouse pointer over the «i» at the end of each question.

For more information about Creative Commons licensing: go to<https://creativecommons.org/>

Click NEXT

## Distribution License:

This is the standard distribution license between you as author and NMBU, and must be accepted before you click on Complete submission.

Your submission is now completed, and you will receive a receipt on your NMBU email. This must be printed and delivered with the printed copies of your thesis.